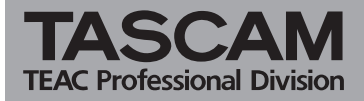

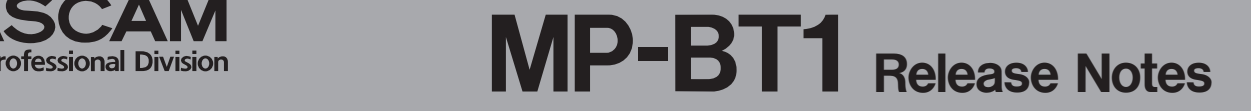

# **Contents**

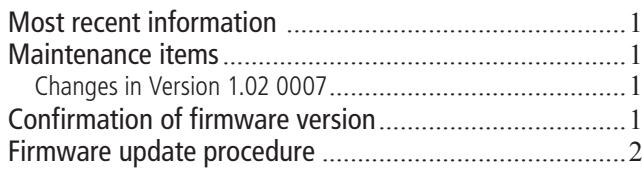

# **Most recent information**

Always use the most recent version of the firmware available for this unit. Please visit the TASCAM web site (<http://www.tascam.com>) for the most recent firmware.

### **Maintenance items**

### **Changes in Version 1.02 0007**

- AUTO OFF has been disabled during use of the metronome.
- The metronome setting value was not retained when power was turned on again. This bug has been fixed.
- When the number of MP3 files exceeded 550, operation could become erratic. This bug has been fixed.
- MP3 files sometimes did not play from the start position properly. This bug has been fixed.
- • Folder names that used special characters sometimes were not recognized properly. This bug has been fixed.
- • The default value was changed from "**12**" to "**8**" for LCD contrast.
- A bug that resulted in problems with playback of MP3 files with ID3v1 tags has been fixed.

# **Confirmation of firmware version**

Confirm the firmware version of your MP-BT1 before conducting a firmware update.

- **1 Turn the unit's power ON.**
- **2 Press the** MENU **key to open the MENU screen, select "INFORMATION" and press the** ENTER **key.**
- **3 Turn the wheel clockwise, and check the "System Ver." item at the bottom of the list.**

You do not need to update the unit's firmware if the version shown is the same as or newer than the version that you intend to use for the update.

<span id="page-1-0"></span>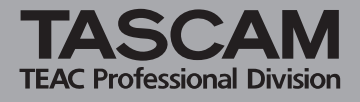

# **Firmware update procedure**

### **CAUTION**

*Conduct a firmware update only when the unit is well charged. The program has been set so that the update will not be conducted if battery power is insufficient.* 

- **1 Download the most recent firmware from the TASCAM web site (http://www.tascam.com).**
- **2 Turn the unit's power ON and use the included USB cable to connect it with a computer. This unit will be recognized as an external drive (external storage device) by the computer.**
- **3 Copy the downloaded firmware to the UTILITY folder on the MP-BT1.**
- **4 After copying has completed, disconnect the unit from the computer following the correct procedures, remove the USB cable and turn the unit power OFF.**
- **5 While pressing and holding both the** MENU **and ¥/π keys, turn the unit power ON.**

The unit starts up in update mode, and the update file appears on the screen.

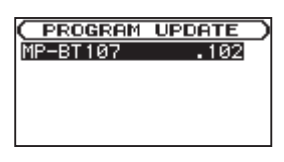

### NOTE

*• This screen shows a list of the firmware update files inside the UTILITY folder of the unit. "No Update File" appears if there is no update file in the UTILITY folder.* 

*• The screen shown is an example. The actual appearance might be different.* 

### **CAUTION**

*If this screen does not appear, turn the power OFF. Then, while pressing and holding both the* MENU *and*  **¥/π** *keys, turn the unit's power ON again. Continue to press and hold the* MENU *and* **¥/π** *keys firmly until this screen appears.* 

**6 Select the firmware (highlight the item) and press the** ENTER **key. The following screen appears.** 

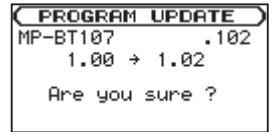

The current version appears on the left and the updated version appears on the right.

## NOTE

*The screen shown is an example. The actual appearance might be different.* 

- **7 Press the** ENTER **key to start the update.**
- **8 When the update is complete, the power turns OFF automatically. Turn the power ON again.**
- **9 Follow the "Confirmation of firmware version" instructions above to check that the "System ver." is now the most recent version of the firmware.**

This completes the procedure for updating this unit.

**10 Connect to a computer with USB and delete the firmware update from the unit's UTILITY folder.**